# **PuncakTegap**

# SISTEM C-TANAH

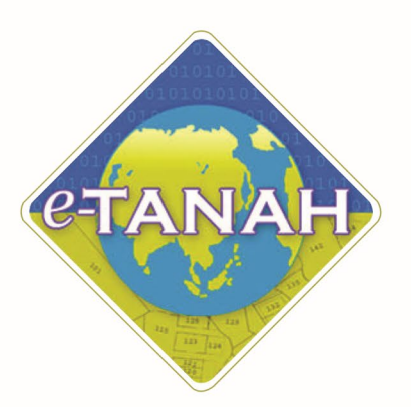

# **PANDUAN PENGGUNA PEMBANGUNAN**

PST - Permohonan Serah Balik Seluruh Tanah - S197 KTN

Untuk sebarang pertanyaan, sila hubungi:

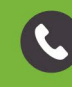

+603-2693 6429

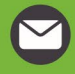

etanahwp@ptgwp.gov.my

₩

www.ptgwp.gov.my

#### LOG MASUK AKAUN PENGGUNA

• Untuk membuat Permohonan, lawat laman web **[www.ptgwp.gov.my](http://www.ptgwp.gov.my/)** dan klik Portal Awam e-Tanah

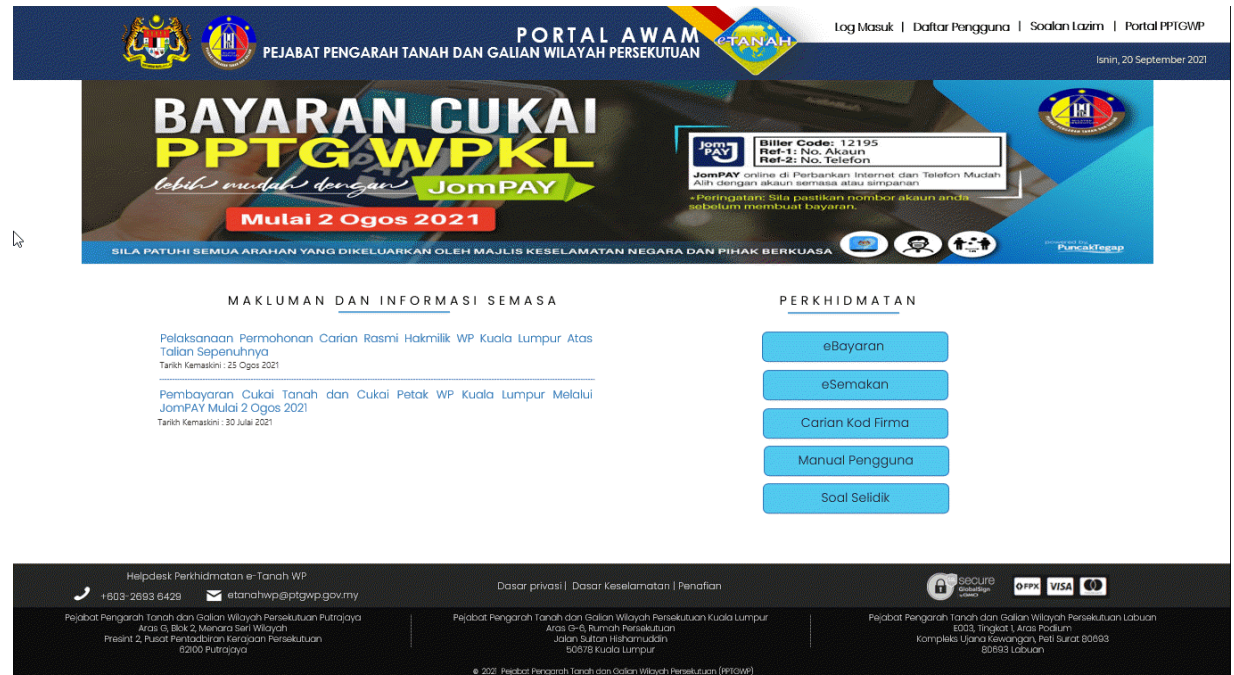

• Klik Log Masuk.

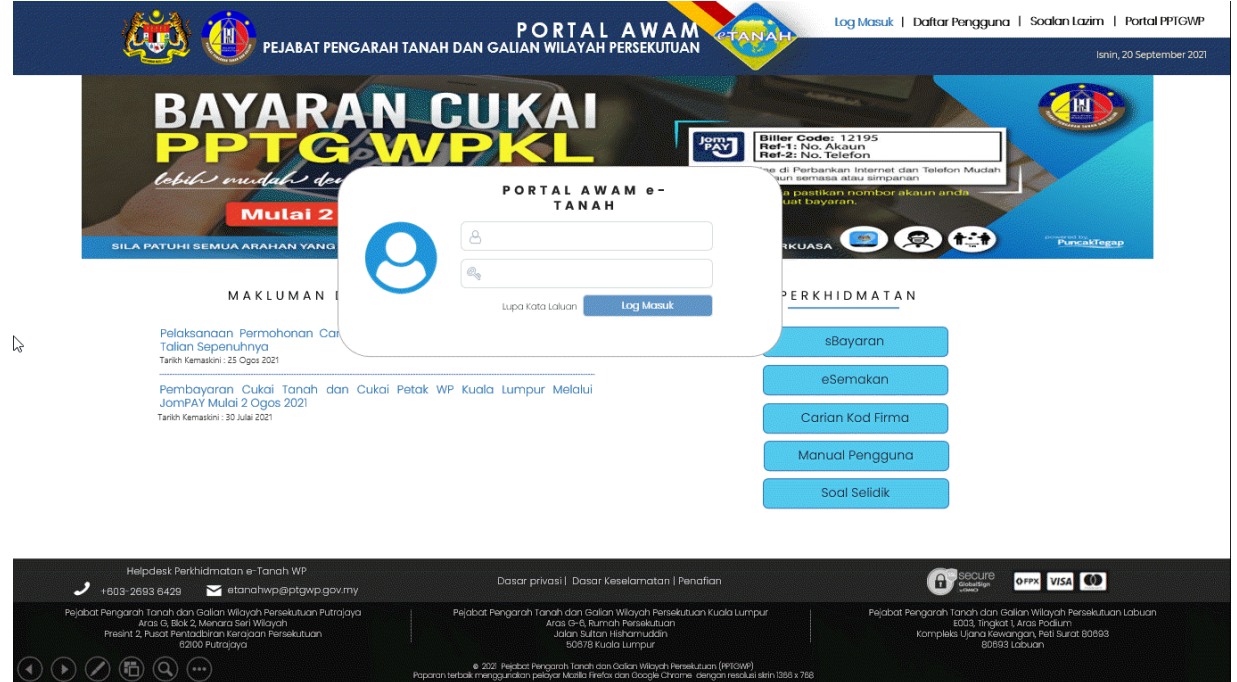

• Isi Nama Pengguna (Individu / Firma Guaman / JUB / Syarikat / Pertubuhan) dan Kata Laluan

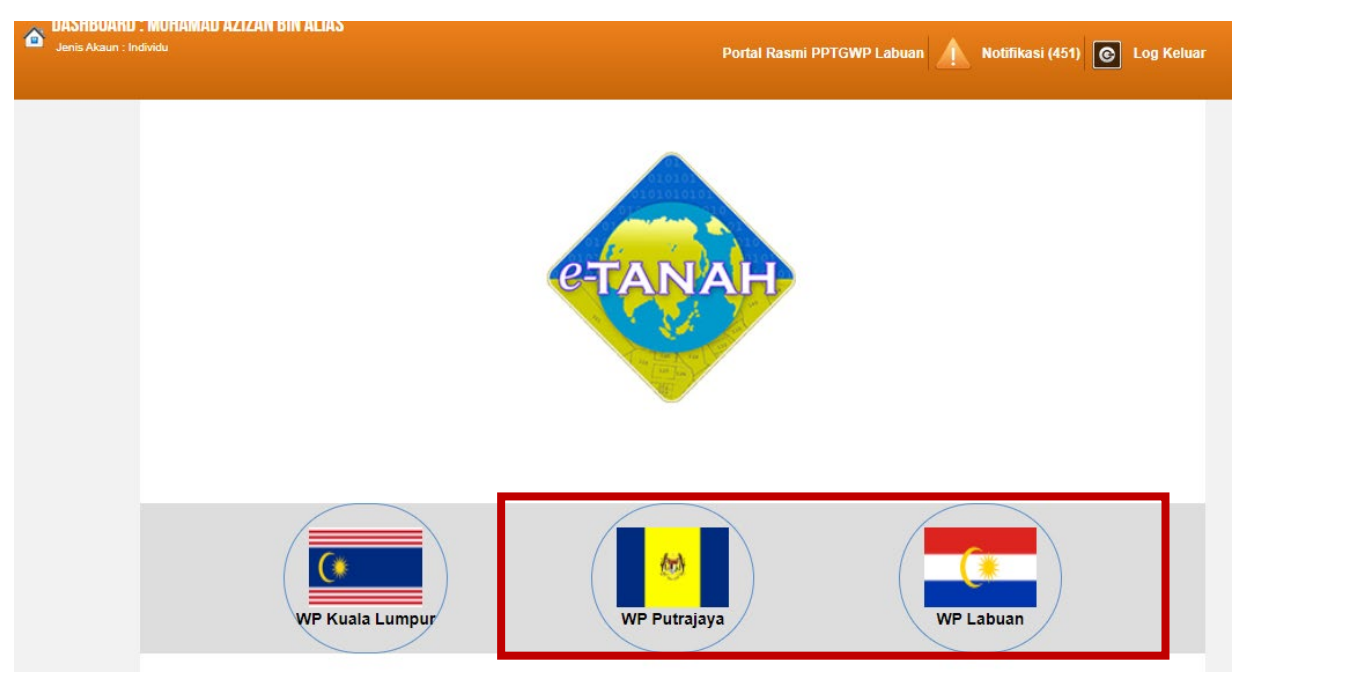

• Pilih Wilayah

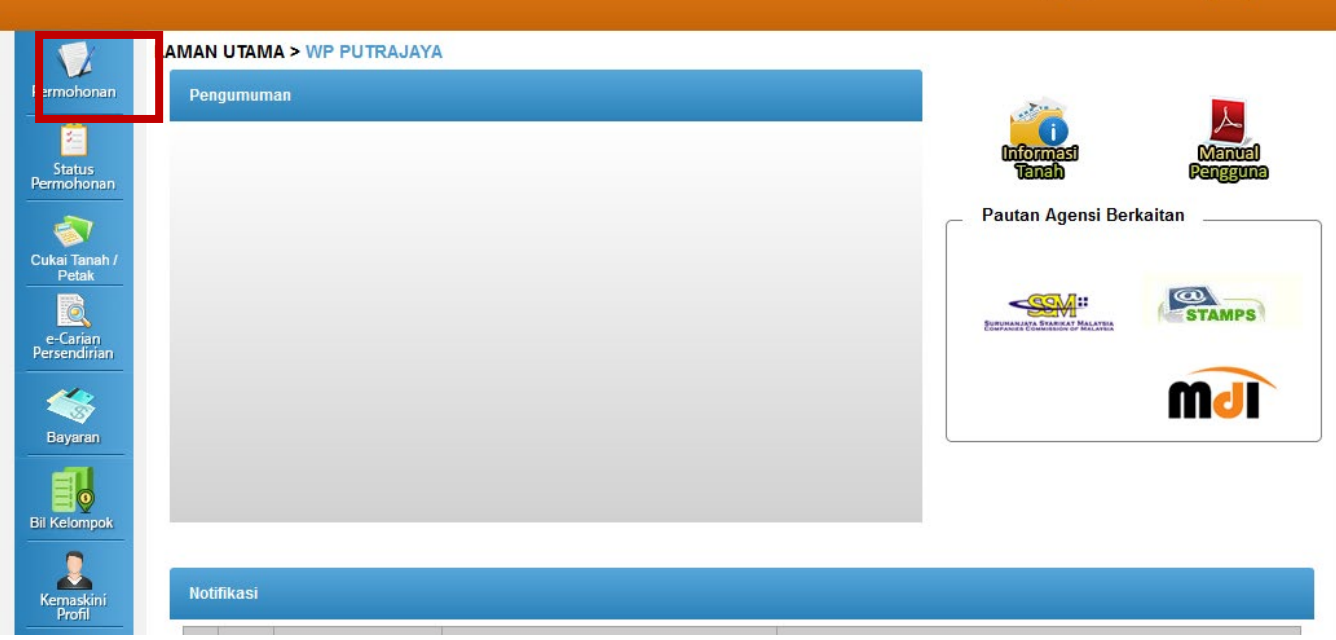

Portal Rasmi PPTGWP Putrajaya

Notifikasi (30)

 $\blacksquare$ 

C Log Kell

• Klik menu **Permohonan.** Senarai modul akan dipaparkan.

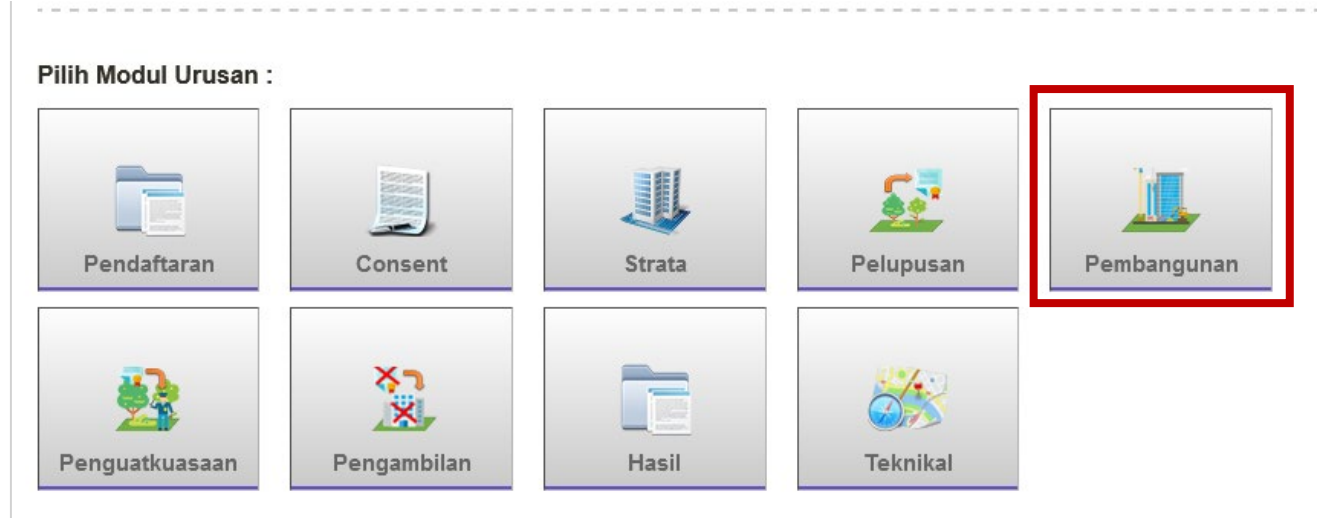

• Klik butang Pembangunan.

#### Senarai Urusan:

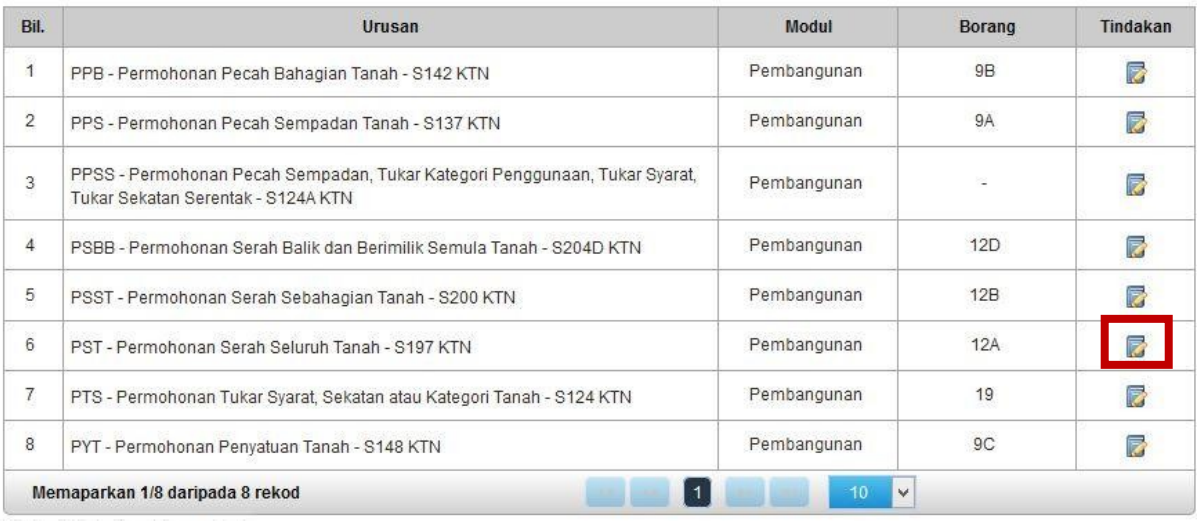

• Senarai urusan akan dipaparkan. Klik urusan yang dipohon.

#### PST – Permohonan Serah Seluruh Tanah – S197 KTN

#### **Maklumat Am**

Permohonan Serah Balik Seluruh Tanah di bawah seksyen 197 Kanun Tanah Negara adalah salah satu urusan di bawah Unit Pembangunan di mana, tuan punya tanah boleh menyerah keseluruhan tanah beliau secara sukarela dengan tujuan untuk maksud awam, keagamaan, pendidikan, kebajikan dan lain-lain.

#### **Arahan.**

1. Lengkapkan dan hantar borang Permohonan Atas Talian

2. Sila pastikan klik butang 'Simpan' untuk menyimpan maklumat permohonan.

3. Cetak Slip Permohonan Atas Talian (beserta borang permohonan dan

senarai semak) dan hadir ke Kaunter bagi serahan dokumen serta bayaran fi permohonan.

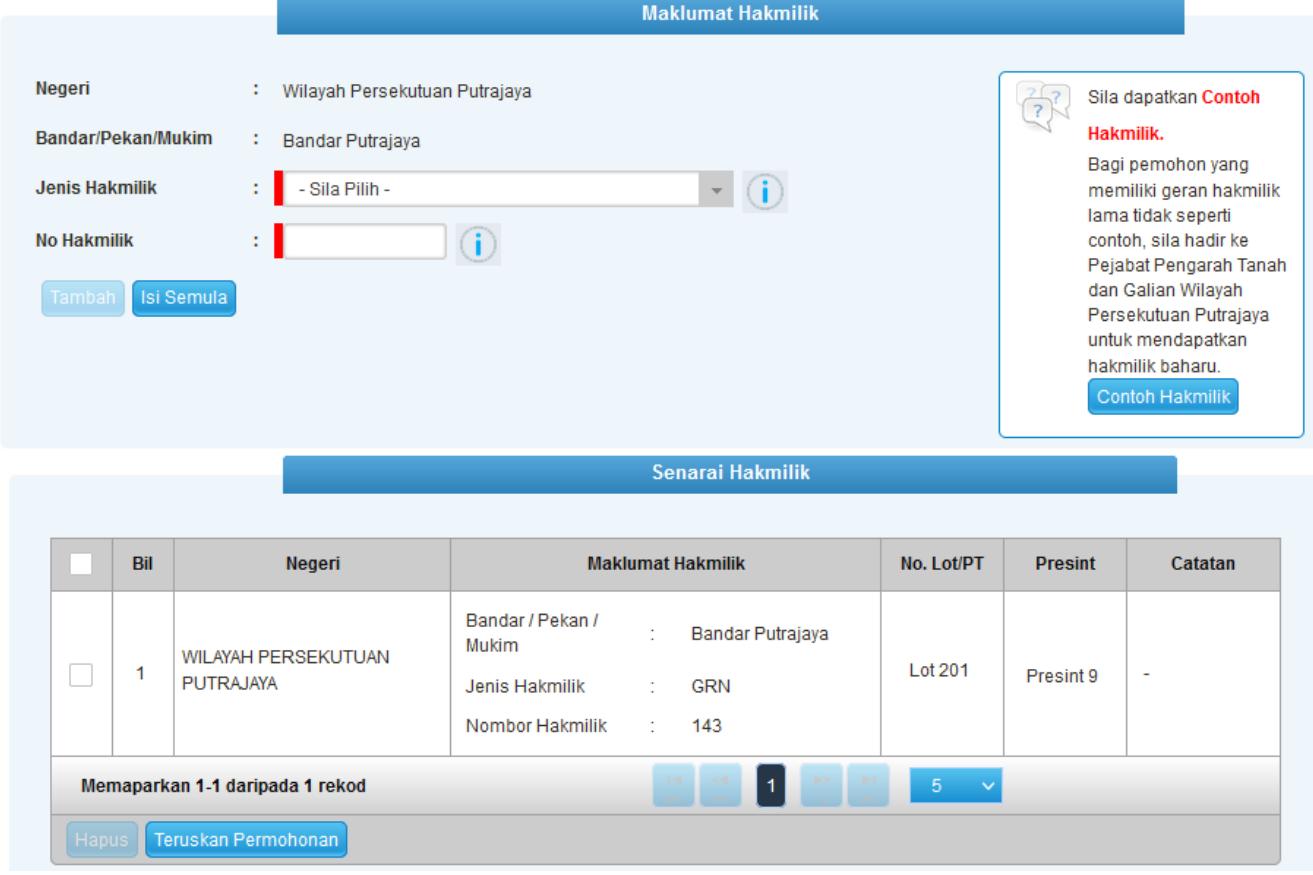

- Isi maklumat diperlukan. Sila pastikan medan wajib diisi bertukar menjadi hijau selepas diisi
- Klik butang tambah untuk paparan maklumat hakmilik
- Klik butang teruskan permohonan

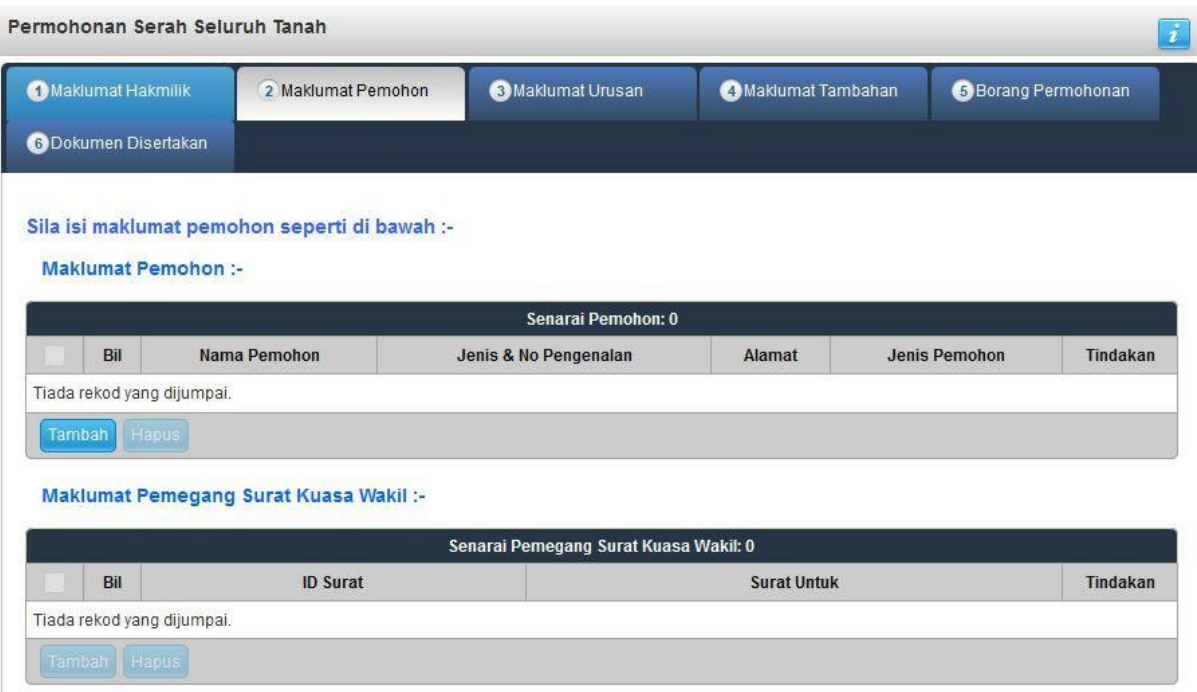

• Klik butang Tambah.

#### Maklumat Pemohon

• Maklumat perlu diisi dengan lengkap bagi Maklumat Pemohon.

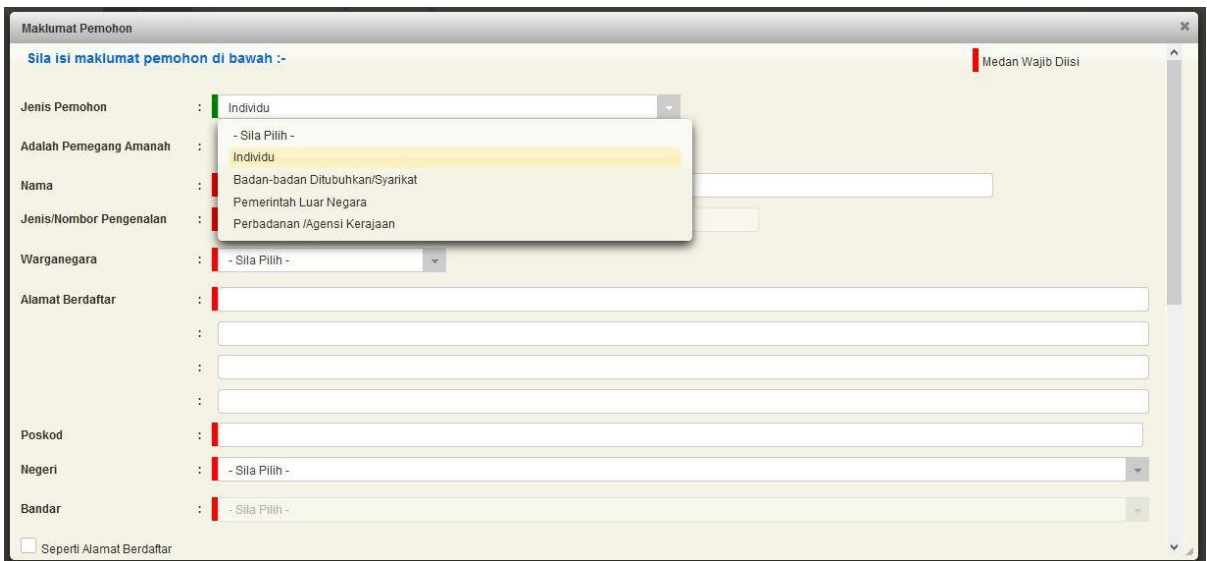

• Sekiranya pemohon adalah syarikat , maklumat pengarah & setiausaha perlu diisi.

• Klik Simpan.

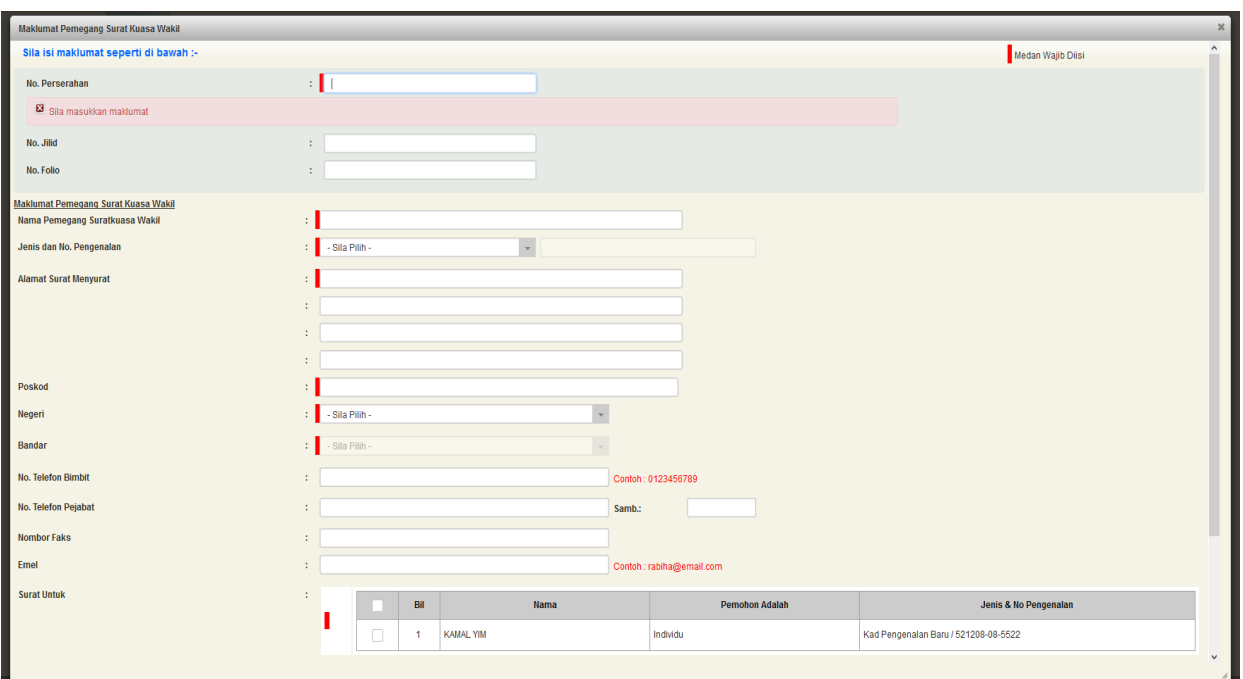

### Maklumat Pemegang Surat Kuasa Wakil (Jika Ada)

• Sekiranya pemohonan melibatkan surat kuasa wakil, maklumat suratkuasa wakil perlu diisi.

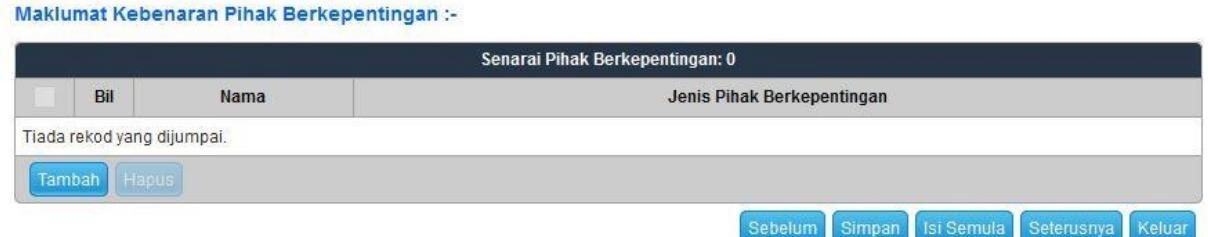

• Klik Seterusnya.

#### Maklumat Urusan

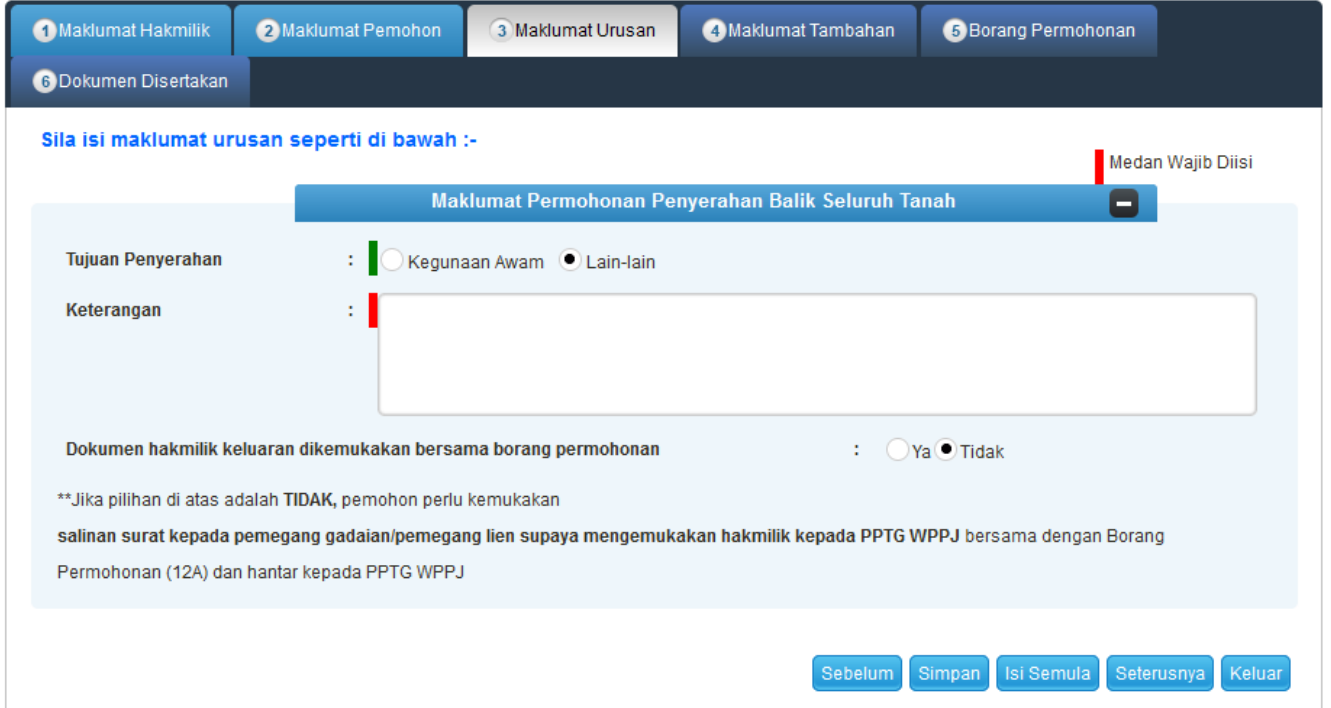

- Maklumat perlu diisi dengan lengkap bagi Tujuan Penyerahan Tanah.
- Klik Seterusnya.

#### Maklumat Tambahan

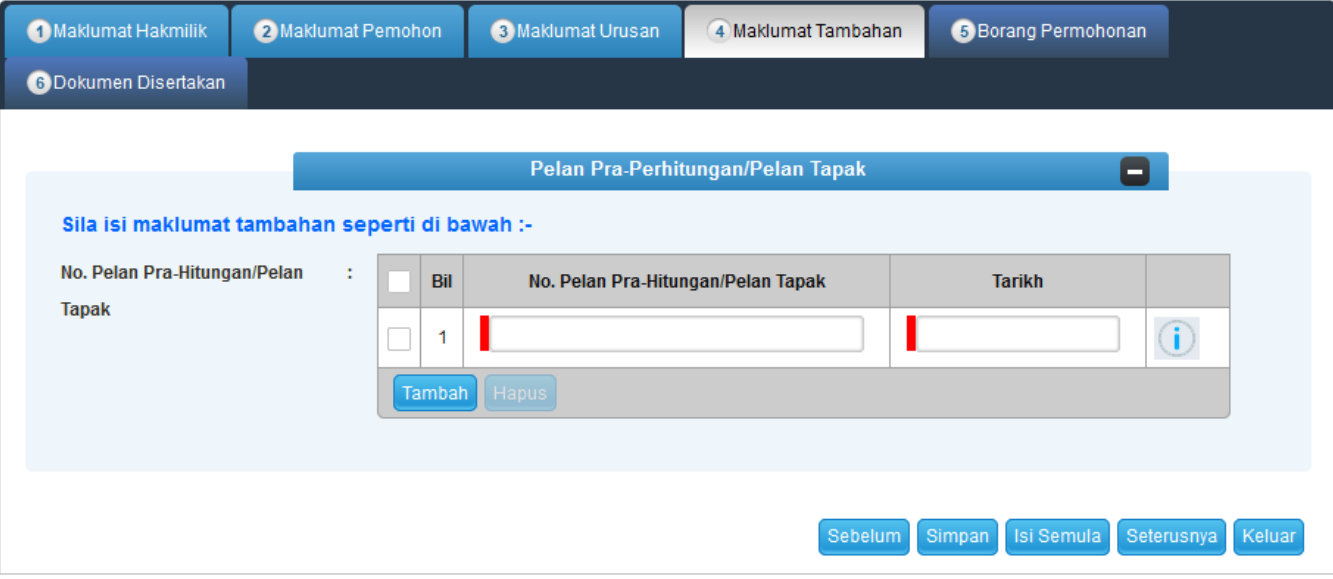

- Lengkapkan maklumat No. Pelan Pra-Hitungan / Pelan Tapak dan Tarikh.
- Klik Seterusnya.

## Borang Permohonan

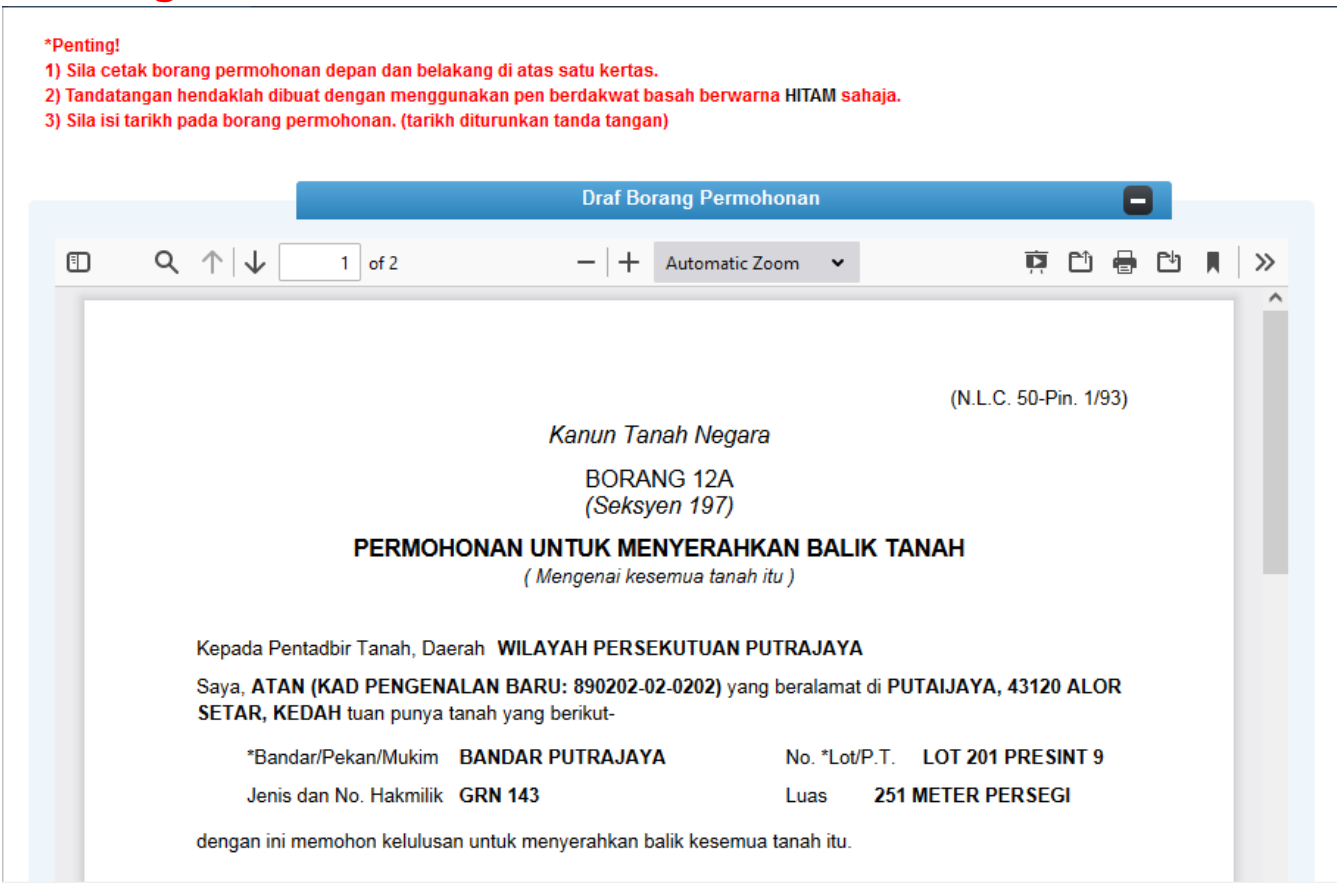

• Draf borang permohonan akan dipaparkan.

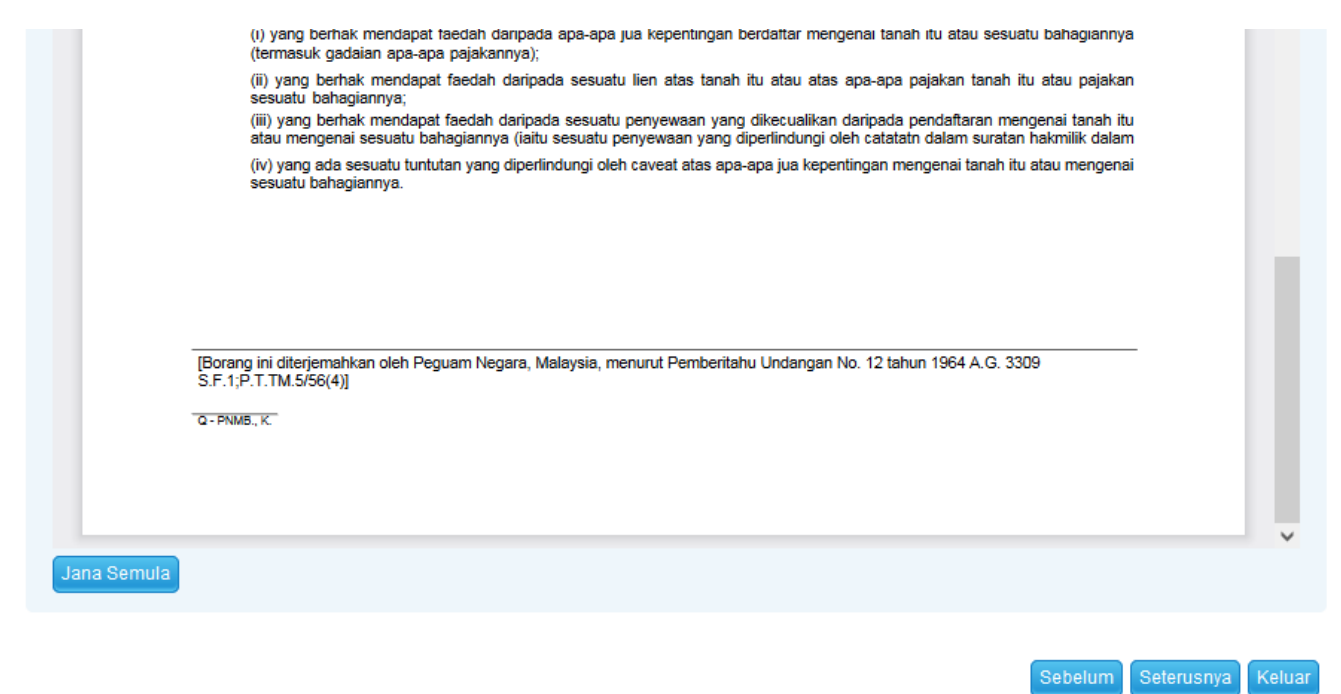

- Cetak dan tandatangan pada borang.
- Klik seterusnya.

#### Dokumen Disertakan

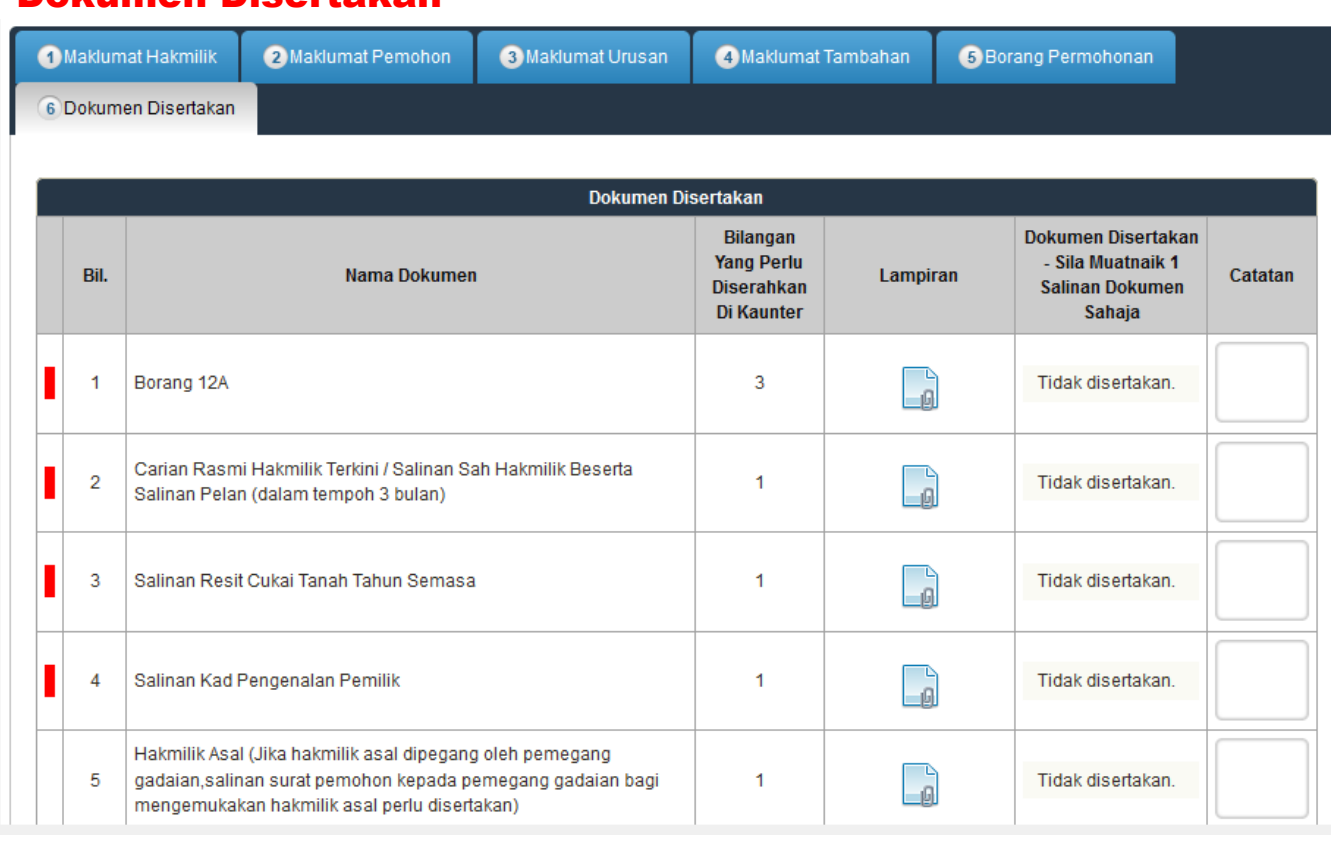

- Paparan senarai dokumen dipaparkan mengikut keperluan permohonan (bertanda merah)
- $\bullet$  Klik  $\blacksquare$  untuk muatnaik borang.
- Borang permohanan yang telah ditandatangani perlu dimuatnaik.

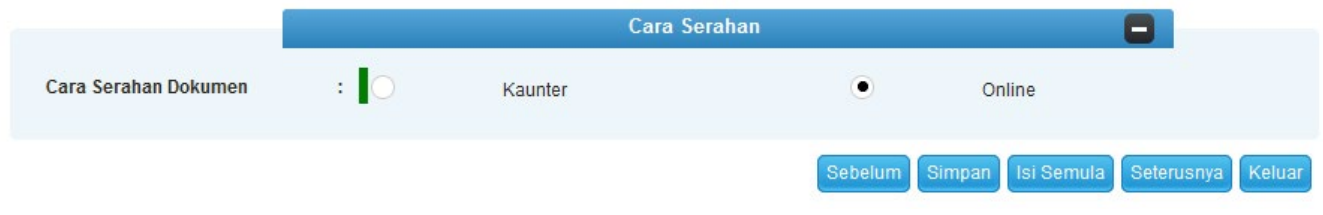

- Sila pilih Cara Serahan
- Klik seterusnya untuk meneruskan permohonan.

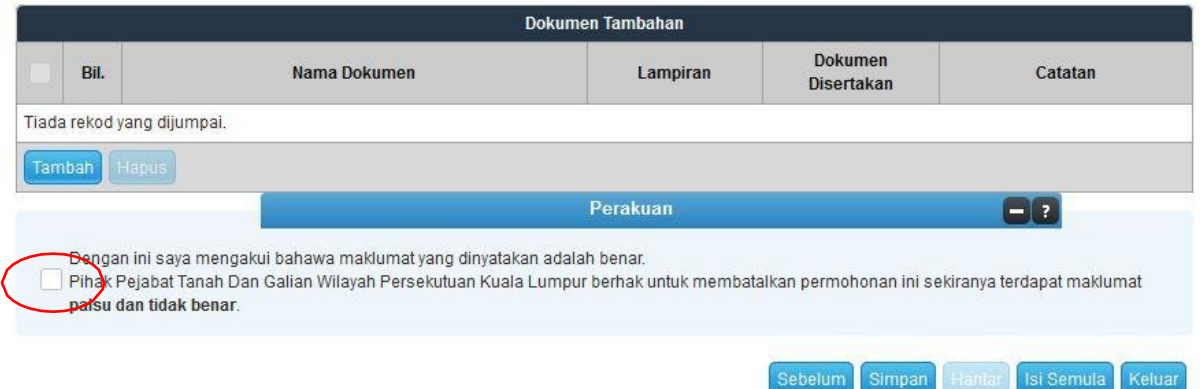

- Klik pada petak perakuan.
- Klik Hantar.

#### Slip Permohonan Atas Talian

#### Slip Permohonan Atas Talian

Sila bawa slip ini berserta dengan borang permohonan yang lengkap dengan setem, cop atau tandatangan dan dokumen-dokumen dalam senarai semakan ke kaunter Pejabat Pengarah Tanah dan Galian Wilayah Persekutuan Kuala Lumpur untuk membuat perserahan manual dalam tempoh 30 hari dari tarikh permohonan atas talian - 19/12/2017

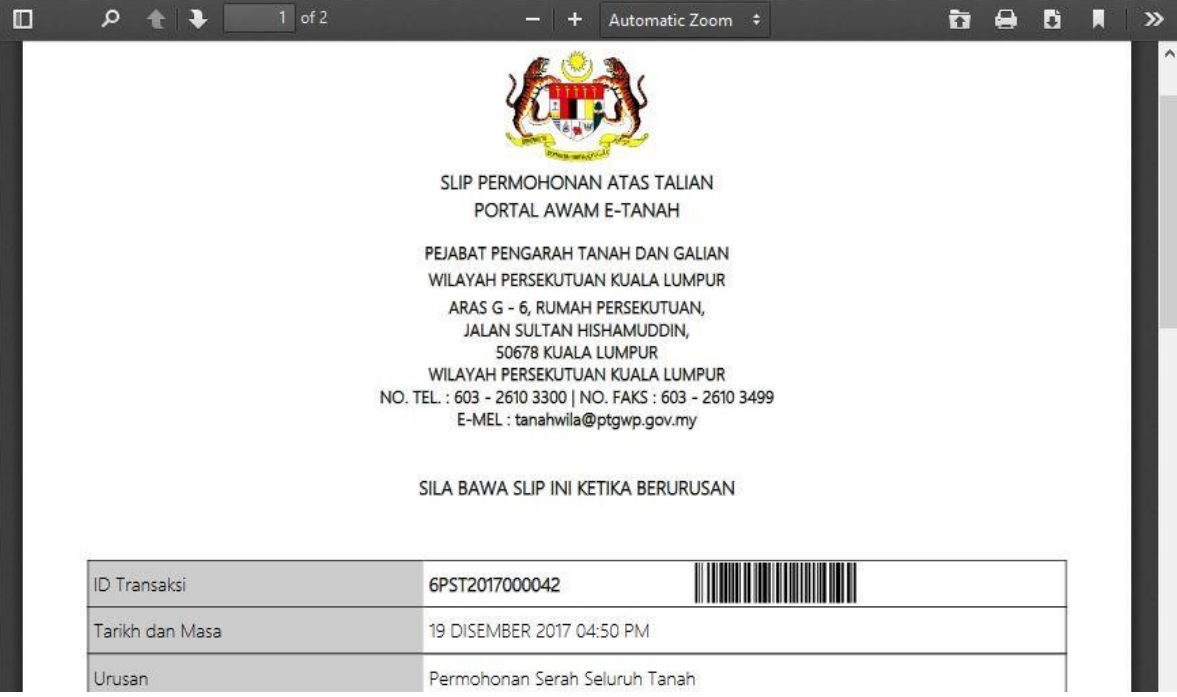

- Slip Permohonan Atas Talian akan dipaparkan.
- Cetak slip permohonan.
- Sila bawa slip ini berserta dengan borang permohonan yang lengkap dengan cop atau tandatangan dan dokumen-dokumen dalam senarai semakan ke kaunter perserahan dalam tempoh 30 hari dari tarikh permohonan atas talian